# Configuratievoorbeeld van UCS Direct Attachments en FC Zoning  $\overline{\phantom{a}}$

# Inhoud

Inleiding Voorwaarden Vereisten Gebruikte componenten **Conventies** Achtergrondinformatie UCS met DAS eerder dan versie 2.1 UCS met DAS in versie 2.1 Configureren Direct Attachments-opslag instellen FI in FC-switchmodus configureren Vereiste VSAN maken Stel de poortrol in UCS in Bevestig dat het WPN-netwerk van StoragePort is aangemeld bij de Fabric FC-indeling configureren Opslagverbindingsbeleid maken Serviceprofiel maken Serviceprofiel met de server associëren Verifiëren Verifiëren vanuit GUI Verifiëren bij CLI Problemen oplossen Gerelateerde informatie

# Inleiding

Dit document biedt een voorbeeldconfiguratie van Direct Attached Storage (DAS) in het Cisco Unified Computer System (UCS); de configuratie gebruikt de grafische gebruikersinterface (GUI) die beschikbaar is in UCS Manager (UCS Manager).

Met de release van UCS versie 2.1 is het nu mogelijk om de opslagarray direct te verbinden met de Fabric Interconnect (FI) zonder een upstream Storage Area Network (SAN)-switch.

# Voorwaarden

### Vereisten

Cisco raadt kennis van de volgende onderwerpen aan:

- UCS en UCS Manager-kennis
- Opslaggebiednetwerken
- Concepten van Fibre Channel Zoning

### Gebruikte componenten

De informatie in dit document is gebaseerd op de volgende software- en hardware-versies:

- UCS setup met FI in Fibre Channel (FC)-switchmodus en met firmware versie 2.1(1a) of hoger.
- Storage array die UCS ondersteunt. Raadpleeg <u>[UCS Storage Interoperability Matrix](//www.cisco.com/en/US/products/ps10477/prod_technical_reference_list.html)</u> voor een lijst met ondersteunde opslagarrays.

De informatie in dit document is gebaseerd op de apparaten in een specifieke laboratoriumomgeving. Alle apparaten die in dit document worden beschreven, hadden een opgeschoonde (standaard)configuratie. Als uw netwerk live is, moet u de potentiële impact van elke opdracht begrijpen.

## **Conventies**

Raadpleeg [Cisco Technical Tips Convention](//www.cisco.com/en/US/tech/tk801/tk36/technologies_tech_note09186a0080121ac5.shtml) voor informatie over documentconventies.

# Achtergrondinformatie

## UCS met DAS eerder dan versie 2.1

In versies van UCS eerder dan 2.1 had u de optie om DAS met UCS te gebruiken. U had echter een SAN-schakelaar nodig die op de FI was aangesloten zodat de switch de zone database naar de FI kon duwen. Dat wil zeggen, het UCS platform was niet in staat om een zone database te bouwen. De topologie was gelijkaardig aan dit:

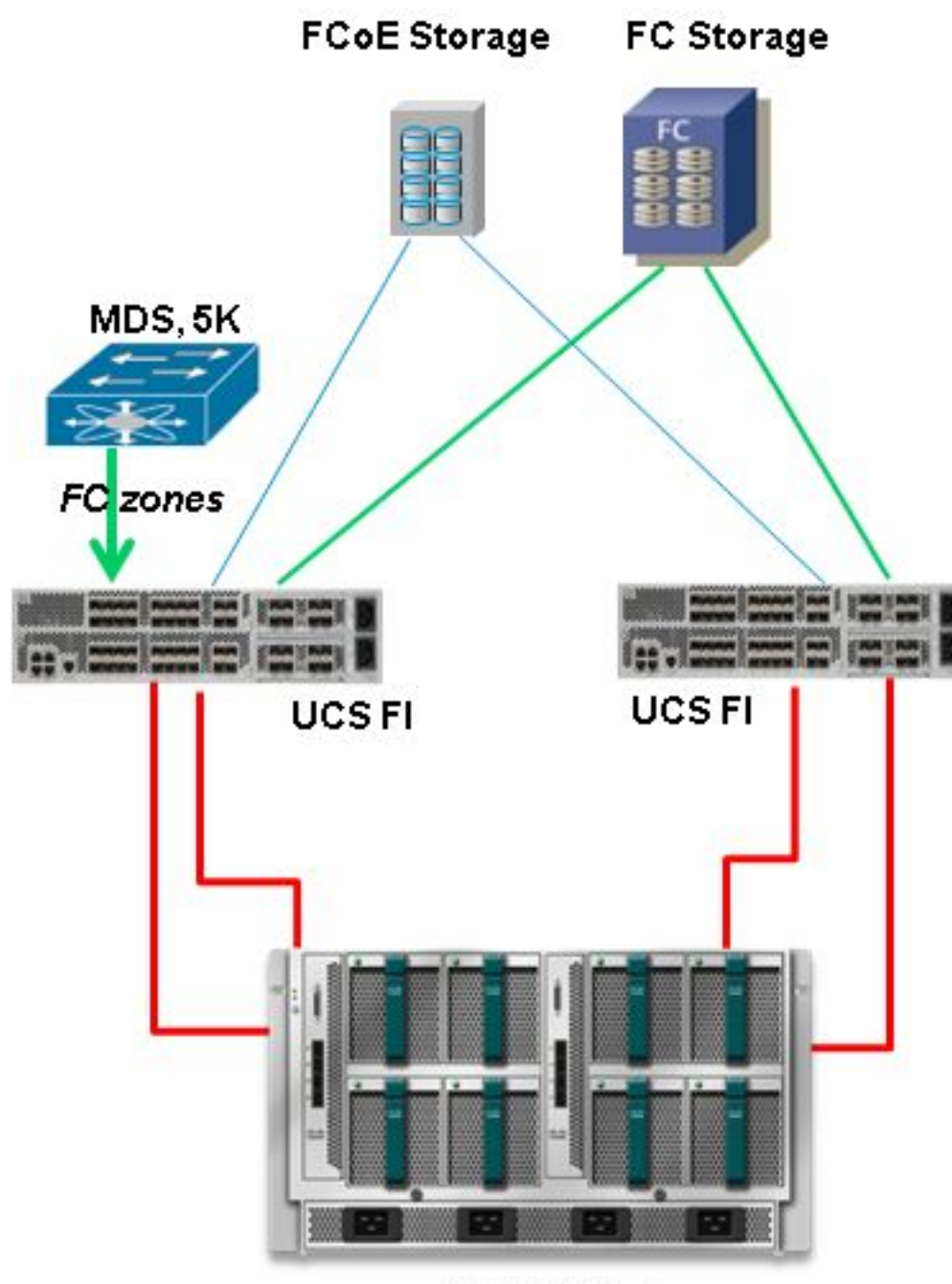

**UCS B-Series** 

## UCS met DAS in versie 2.1

Met de release van versie 2.1 kan UCS nu zijn eigen zone database bouwen. U kunt DAS met UCS hebben zonder de behoefte aan een SAN-schakelaar om de zoning configuratie te duwen. De topologie ziet er nu als volgt uit:

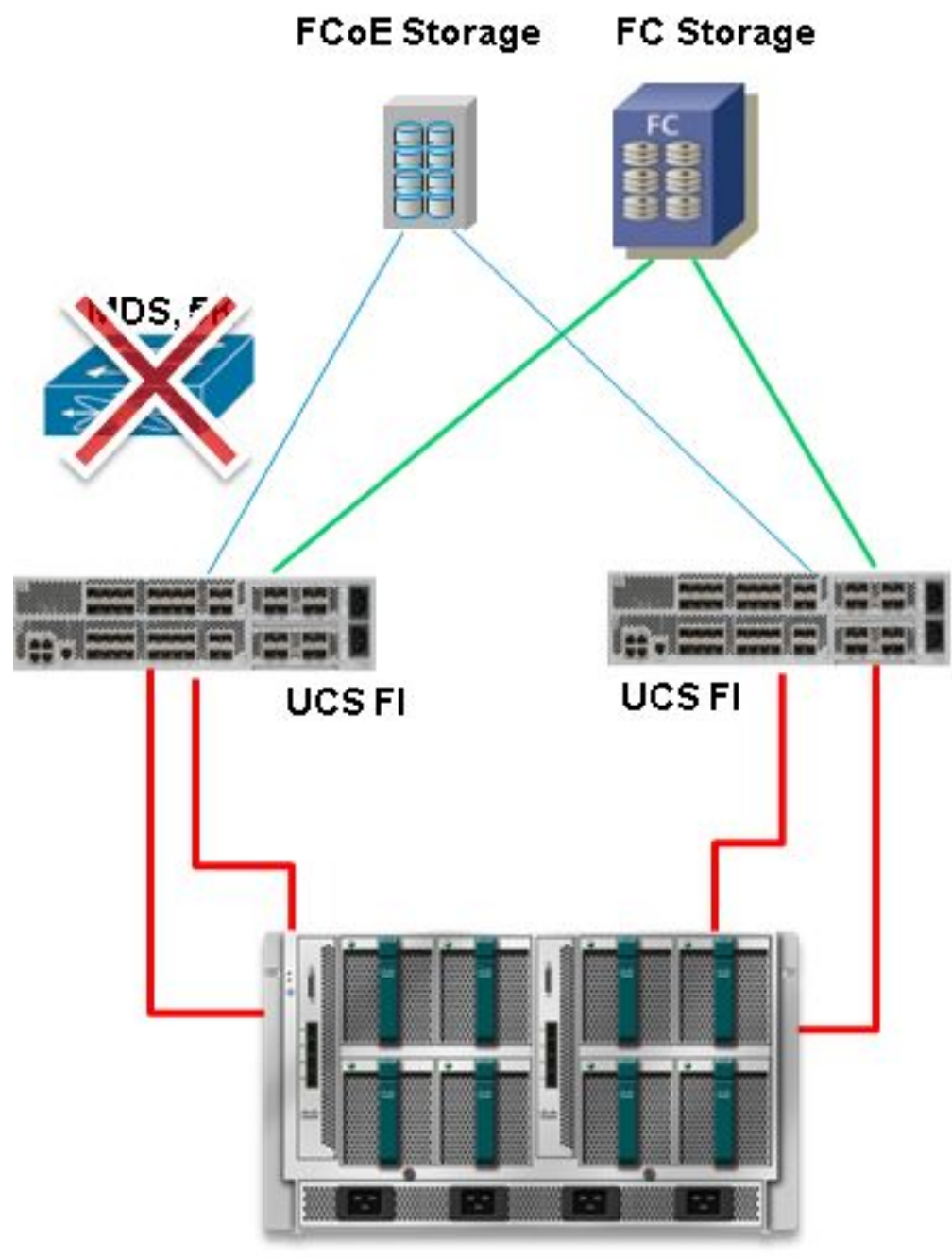

**UCS B-Series** 

# Configureren

## Direct Attachments-opslag instellen

Het algemene proces om DAS in UCS te configureren is:

- 1. Configureer de FI in FC-switchmodus.
- 2. Vereist virtueel SAN (VSAN) maken.
- 3. Stel de poortrol in UCS in.

4. Controleer of de opslagpoort wereldwijd onder poortnaam (WPN) is aangemeld bij de stof. Dit veronderstelt dat de fysieke kabels al verbonden zijn tussen de opslagarray poorten en de Fabric Interconnect.

Elk van deze stappen wordt in de volgende secties uitvoerig toegelicht.

#### FI in FC-switchmodus configureren

Als de FI nog niet in FC-switchmodus is, demonstreert deze procedure hoe te veranderen in die modus. U kunt End Host Mode nog steeds uitvoeren voor Ethernet.

Opmerking: Voor deze activiteit moet de FI opnieuw worden opgestart.

- 1. In het UCSM, navigeer naar en klik op het tabblad Apparatuur.
- 2. Fabric-interconnects uitvouwen.
- 3. Klik op Fabric Interconnect A.
- 4. Selecteer in het rechtervenster de optie FC-switchingmodus instellen.

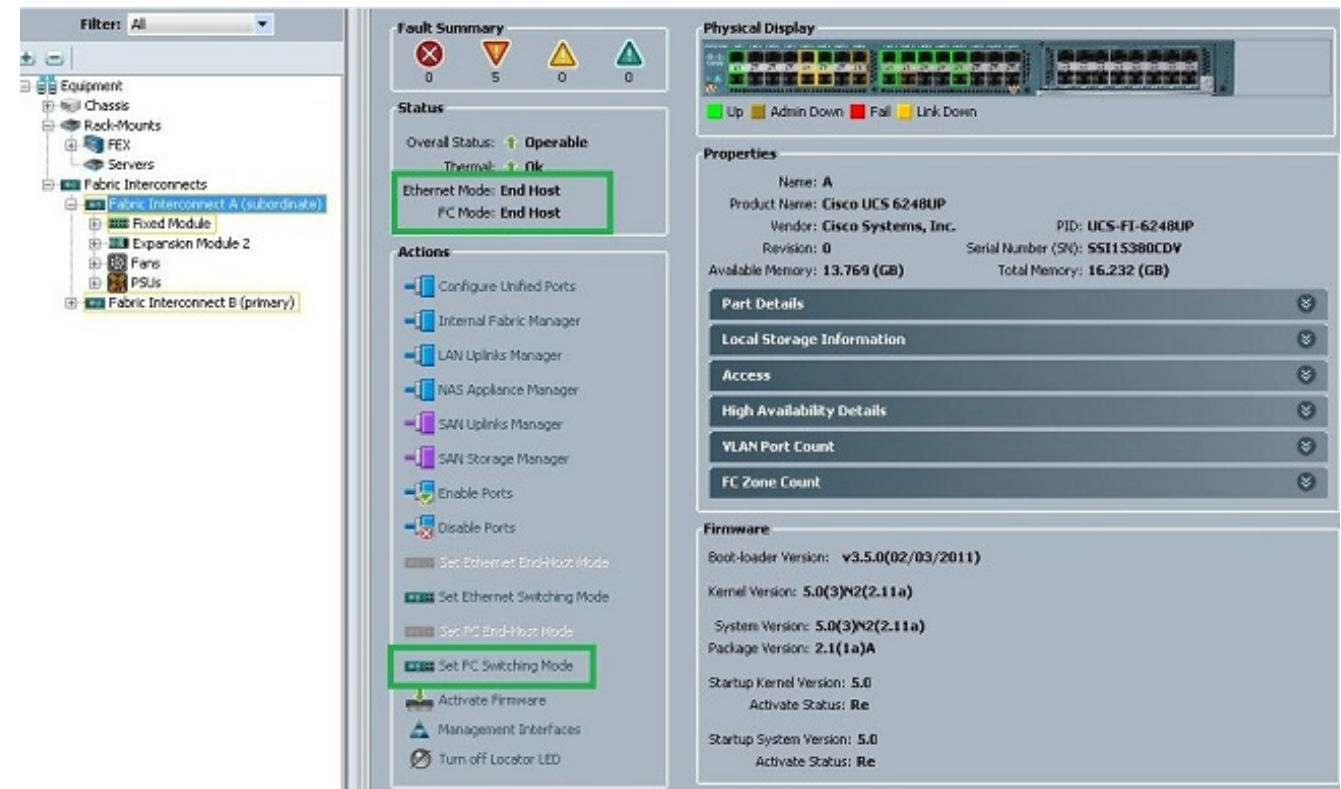

5. Herhaal stap 1-4 voor Fabric B.

#### Vereiste VSAN maken

Deze procedure toont aan hoe de vereiste VSAN's in beide FI's kunnen worden gecreëerd en hoe zoning op de VSAN's mogelijk kan worden gemaakt. Voordat u deze procedure start, dient u te identificeren welke VSAN-ID u voor beide stoffen wilt gebruiken.

Opmerking: OpslagVSAN's moeten alleen worden gemaakt onder Storage Cloud en mogen in de FC-uplinks niet worden toegestaan.

- 1. In UCSM, navigeer naar en klik op het tabblad SAN.
- 2. Uitbreidt de opslagcloud.
- 3. Fabric A uitbreiden.
- 4. Klik met de rechtermuisknop op VSAN's en selecteer Storage VSAN's maken.
- 5. Voer een naam in voor de VSAN.
- 6. Selecteer Ingeschakeld voor FC Zoning.
- 7. Selecteer Fabric A.
- 8. Voer de VSAN ID in en een Fibre Channel over Ethernet (FCoE) VLAN-id voor fabric A. Zorg ervoor dat FCoE VLAN-id een VLAN-id is die momenteel niet in het netwerk gebruikt wordt.

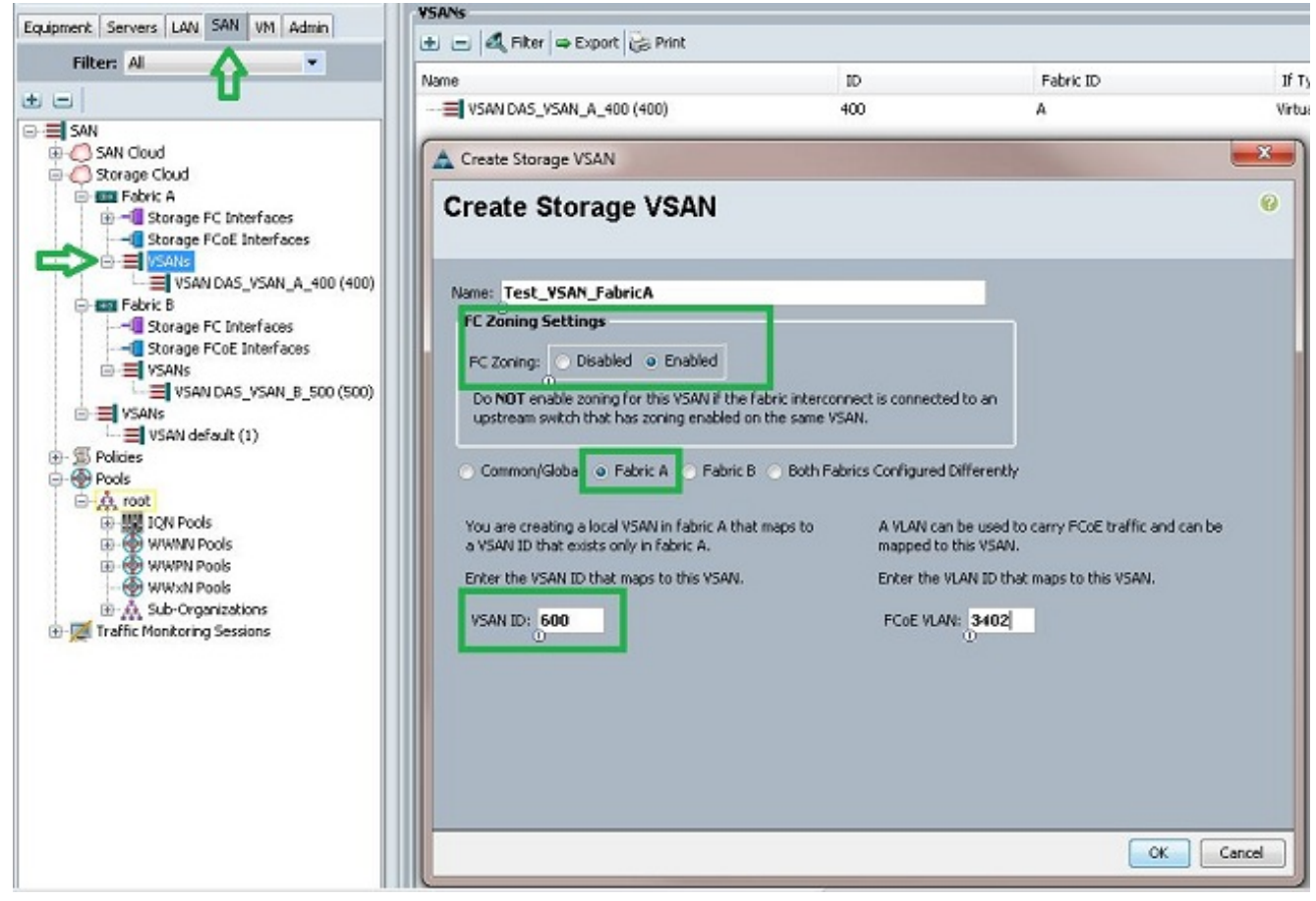

9. Herhaal stap 1-8 voor Fabric B.

#### Stel de poortrol in UCS in

Deze procedure toont aan hoe de FI-poorten worden geselecteerd die zijn aangesloten op de opslagarray en hoe deze als FC-opslagpoorten moeten worden configureren.

- 1. In het UCSM, navigeer naar en klik op het tabblad Apparatuur.
- 2. Fabric-interconnects uitvouwen.
- 3. Fabric interconnect A uitbreiden.
- 4. Klik met de rechtermuisknop op de poort die is aangesloten op de opslagarray en selecteer Configureren als FC-opslagpoort.
- 5. Selecteer de juiste VSAN voor deze poort in het rechter deelvenster.

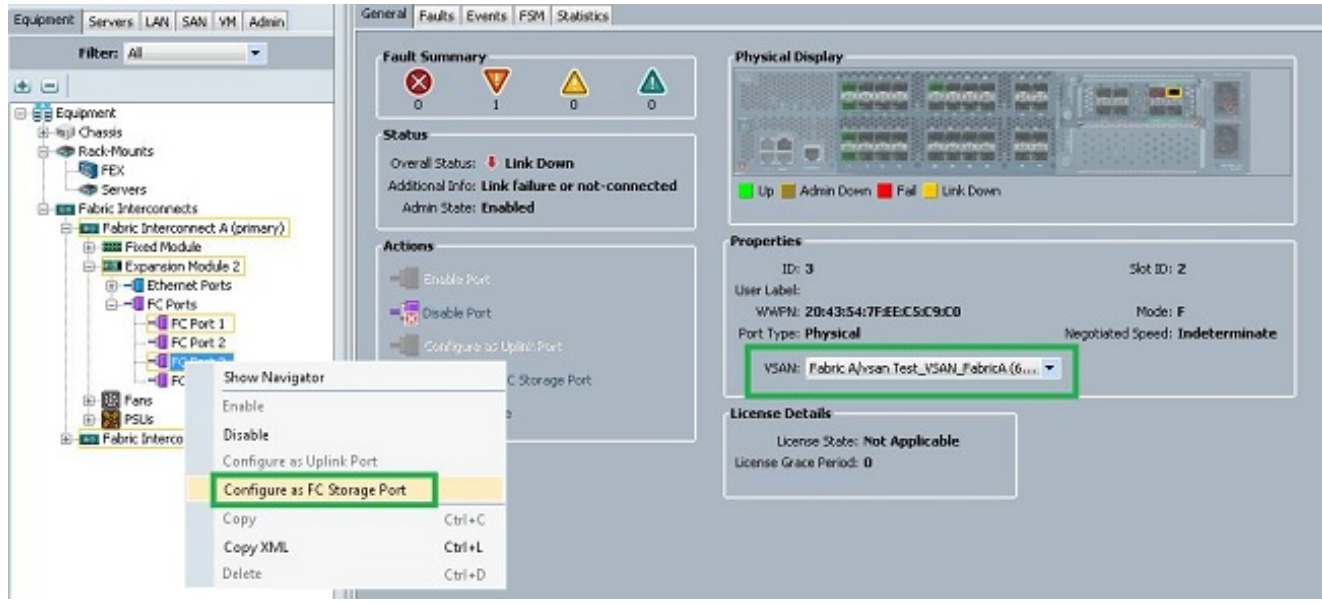

6. Herhaal stap 1-6 voor Fabric B.

Als de poort goed is geconfigureerd en in de opslagarray staat, dan moet de FC-opslagpoort in UCS online komen.

### Bevestig dat het WPN-netwerk van StoragePort is aangemeld bij de Fabric

Deze procedure garandeert dat WPN, de opslagpoort, aan de stof is aangemeld.

- Meld u aan via de Secure Shell (SSH) of maakt u een Telnet-verbinding met de UCS Virtual 1. IP (VIP).
- 2. Voer de **aansluitingen in | b}** opdracht, waarbij | b staat voor FI A of FI B; in dit voorbeeld is de FI A.
- 3. Voer de opdracht **show flogi database vsan** *vsan ID in*, waarbij *vsan ID* de identificator van de VSAN is; in dit voorbeeld is de identificator 600.

Dit beeld is een voorbeeld van uitvoer van deze twee opdrachten. De opslagpoort op WPN is nu aangemeld bij VSAN 600. Vergeet niet om de inlognaam van de opslagpoort op beide stoffen te bevestigen.

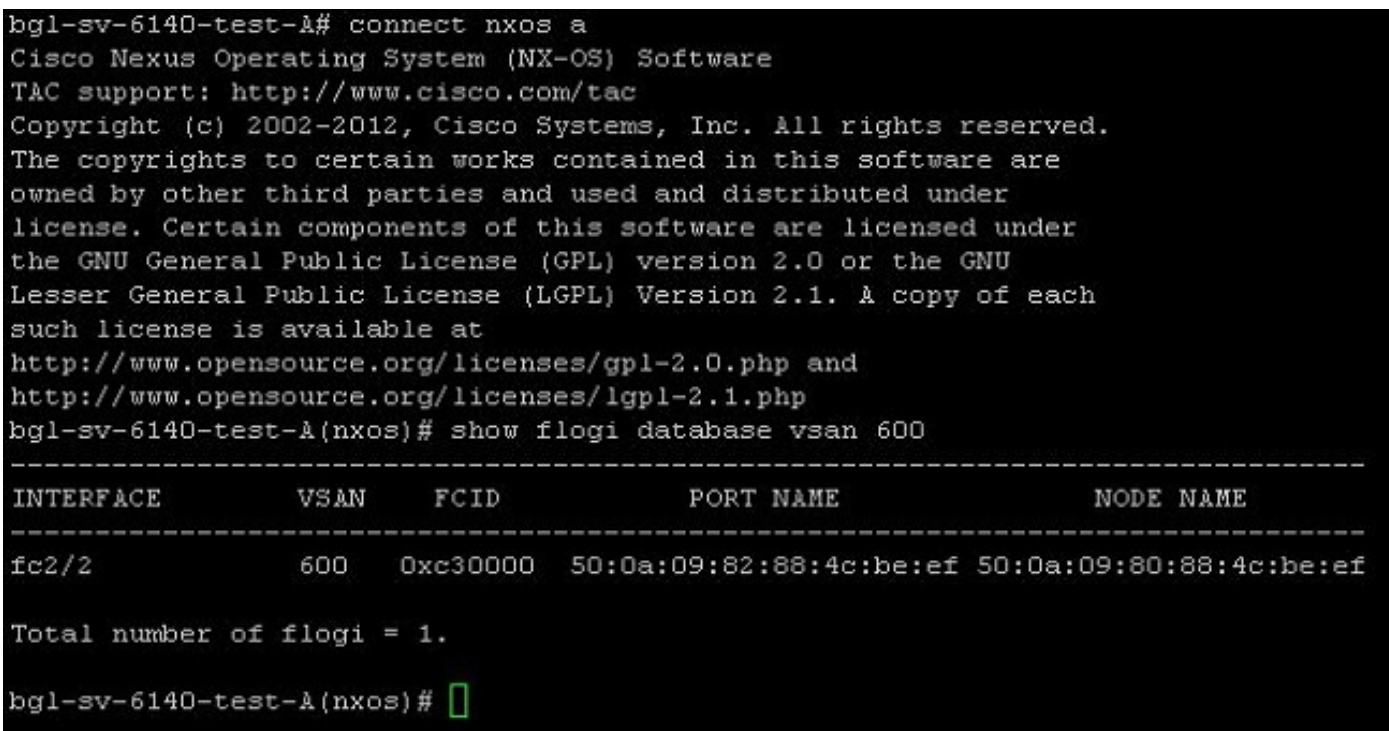

## FC-indeling configureren

Het algemene proces om de server te configureren is:

- 1. Opslagverbindingsbeleid maken.
- 2. Maak een serviceprofiel.
- 3. Associeer het serviceprofiel met de server.

Elk van deze stappen wordt in de volgende secties uitvoerig toegelicht.

#### Opslagverbindingsbeleid maken

Deze procedure toont aan hoe het beleid van de opslagverbinding en de opslagdoelstelling WPN moeten worden gecreëerd.

Opmerking: Cisco raadt u aan één beleid voor elke stof te maken zodat de indeling in zones gemakkelijk te begrijpen is.

- 1. In UCSM, navigeer naar en klik op het tabblad SAN.
- 2. Vul **het beleid uit**, vul **voet uit**, klik met de rechtermuisknop op Opslagverbindingsbeleid en selecteer Opslagverbindingsbeleid maken.

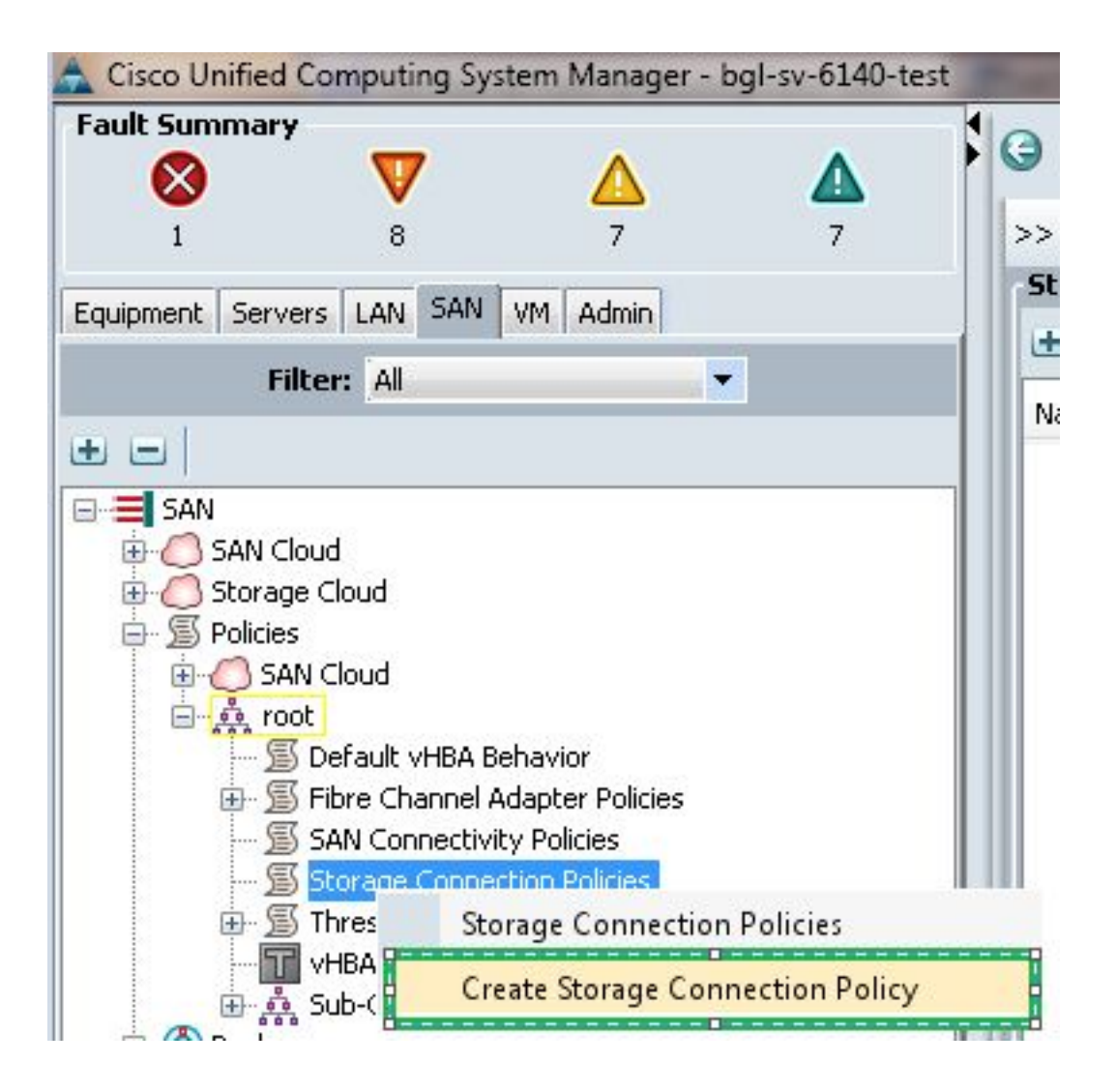

Het venster FineReader-verbindingsbeleid maken wordt geopend en u kunt het opslagdoel, het WPN en de fabricagegegevens definiëren.

- 3. Voer een naam in voor het beleid voor de opslagverbinding.
- 4. Selecteer een wastype uit de drie opties: None: Gebruik deze optie als u de zones niet hebt die in de FI zijn gemaakt, maar er wel zones zijn gebruikt vanaf de stroomopwaartse FCschakelaar voor een bepaalde VSAN.Enkelvoudig doel initiator: Gebruik deze optie als u slechts één opslagpoort hebt die op één stof is aangesloten. In dit voorbeeld is er één doel verbonden met elke stof.Meervoudige doelstellingen voor één initiator: Gebruik deze optie als u meerdere opslagpoorten hebt die op één stof zijn aangesloten.
- 5. Klik op het plus (+)-teken naast de FC-sectie voor Target-endpoints. Het venster Create FC Endpoint wordt geopend.
- 6. Voer het WPN van het FC-doel in.
- 7. Klik op het pad voor de stof.
- 8. Selecteer de VSAN-ID in de vervolgkeuzelijst.

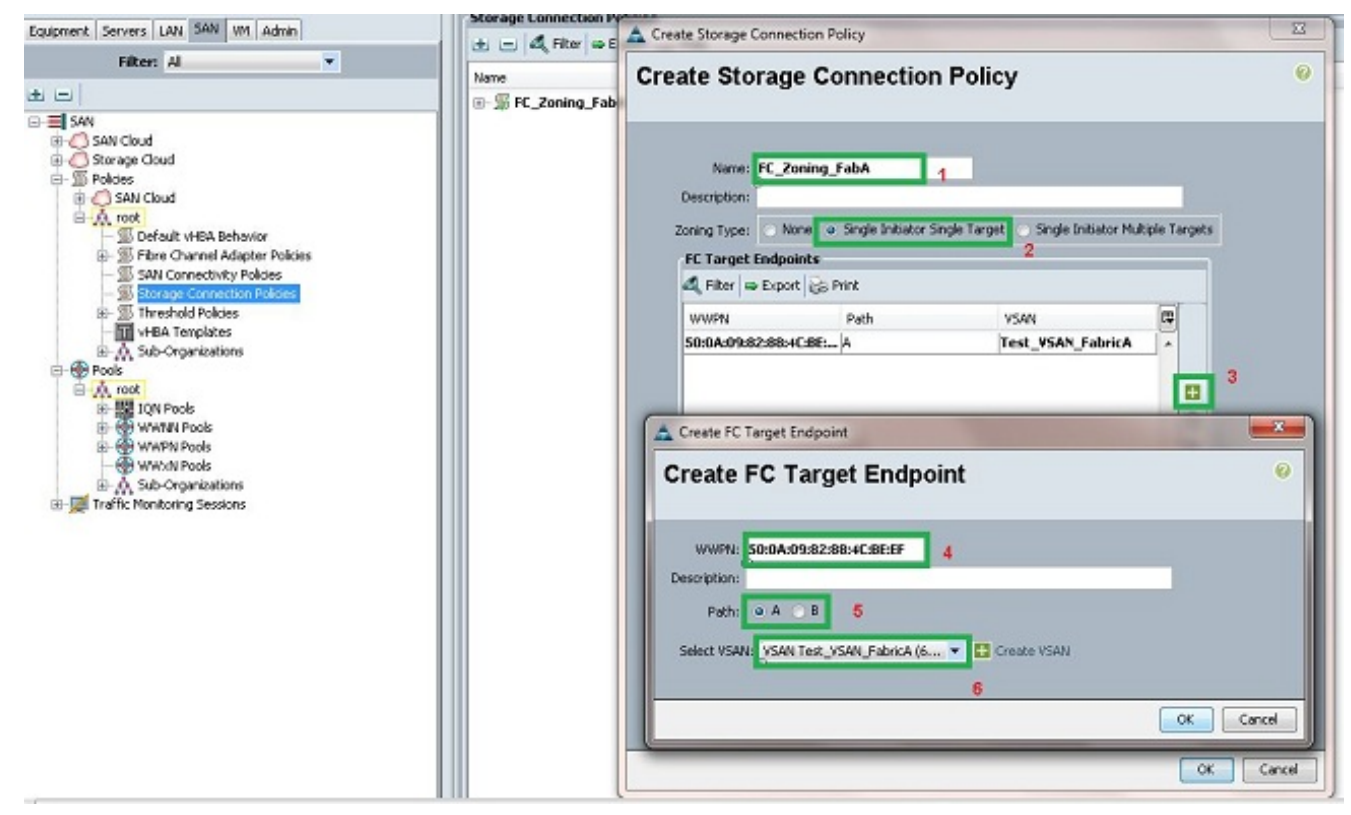

9. Klik op OK om de wijzigingen op te slaan.

#### Serviceprofiel maken

Deze procedure toont aan hoe een regelmatig dienstprofiel met extra zoning configuratie wordt gecreëerd.

- 1. In het UCSM, navigeer naar en klik op het tabblad servers.
- 2. Uitbreidt **servers**, klikt u met de rechtermuisknop op **Serviceprofielen** en selecteert u Serviceprofiel maken (expert).
- 3. Voer een naam voor het serviceprofiel in en selecteer de unieke ID (UUID) pool die u al hebt gemaakt. Klik op Volgende.
- Creëer in het gedeelte Network het gewenste aantal virtuele interface-controllers (vNIC's). 4. Klik op Volgende.
- 5. Voer in het gedeelte Storage het gewenste aantal virtuele host-busadapters (vHBA's) in en zorg ervoor dat u deze in de juiste VSAN plaatst voor opslagconnectiviteit. Dit voorbeeld gebruikt VSAN 600. Klik op Volgende.
- Selecteer in het gedeelte Zoning (dat nieuw is in UCSM 2.1) de vHBA en de Storage 6. Connection Policy mapping om de indeling in zones te definiëren. Klik onder Select vHBA Initiators op vHBA. Klik onder het gedeelte Select vHBA Initiator Group op het plusteken (+) om een nieuw venster te openen.
- 7. Voer een naam in voor de Initiator-groep, selecteer het beleid voor opslagverbinding dat u eerder hebt gemaakt en klik op OK.

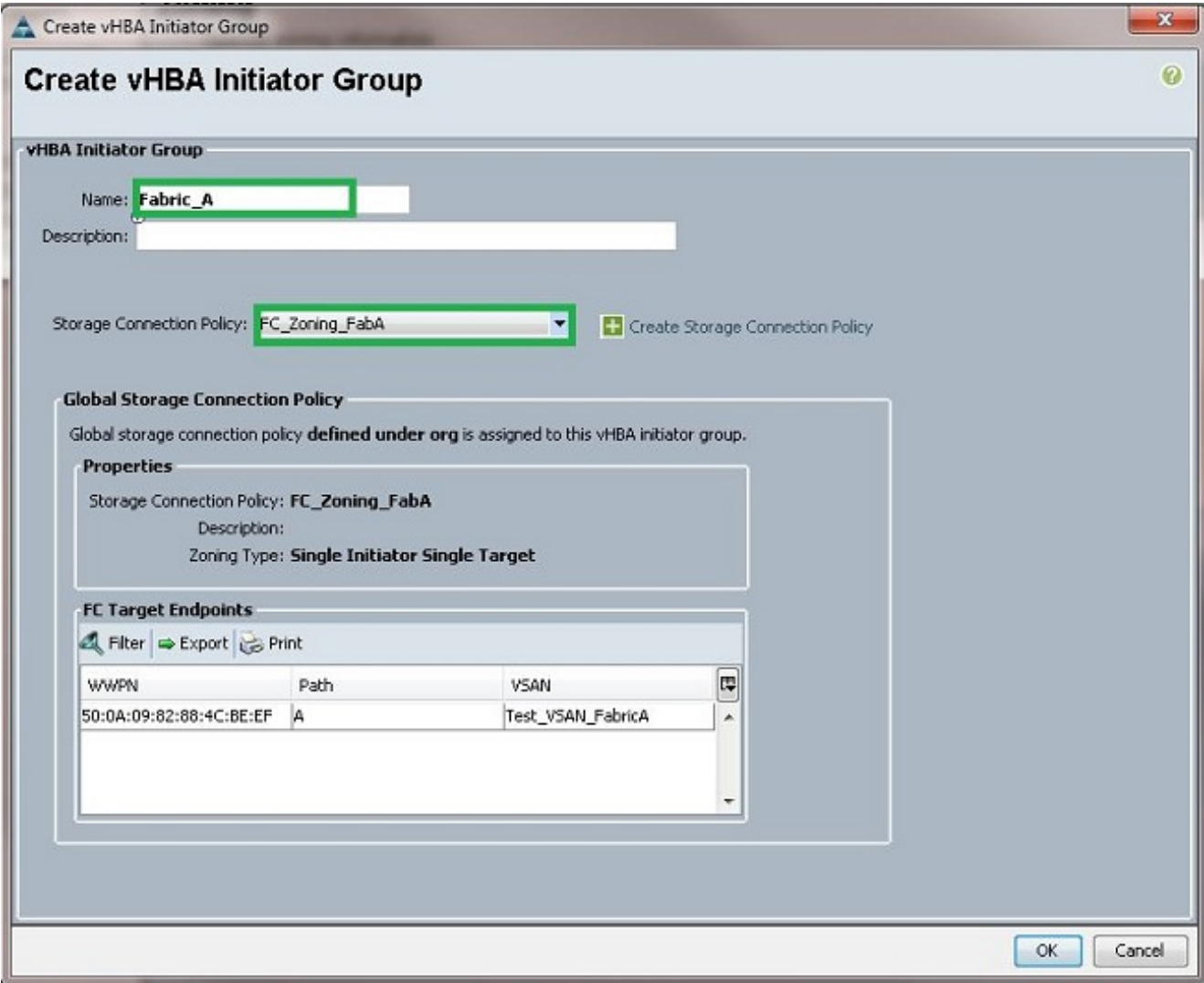

Het Zoomvenster wordt weergegeven.

8. Klik in het linker deelvenster op de vHBA om aan de initiatorgroep toe te voegen. Klik in het rechter venster op de vHBA Initiator Group die u hebt gemaakt. Klik vervolgens op de knop Toevoegen aan tussen de vensters om die vHBA aan die Initiator Group toe te voegen. Het vHBA wordt onderdeel van de Initiator Group en wordt toegewezen aan de opslagdoelstelling die in het verbindingsbeleid voor het opslagsysteem wordt vermeld.

Opmerking: U kunt meerdere vHBA's toevoegen onder één vHBA-initiatorgroep. U kunt ook verschillende initiatiefgroepen voor de verschillende stoffen maken om het beheer te vergemakkelijken.

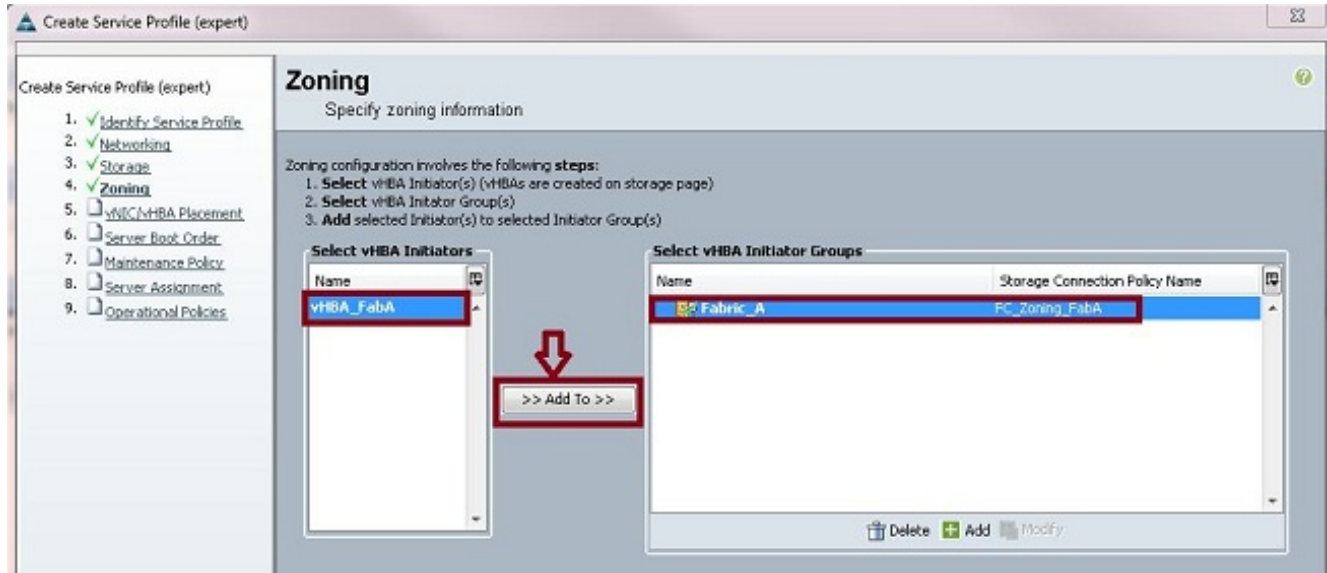

9. Klik op Volgende in het gedeelte Zoning en vul de andere delen in het servicesprofiel in.

#### Serviceprofiel met de server associëren

Deze procedure toont aan hoe het serviceprofiel met de server te associëren, die de instelling van zones en zones start.

- 1. Klik met de rechtermuisknop op het serviceprofiel dat u zojuist hebt gemaakt en klik op Associatie van serviceprofiel wijzigen.
- 2. Selecteer Bestaande server selecteren in de vervolgkeuzelijst.
- 3. Selecteer de gewenste server en klik op OK. De server start het programma opnieuw op.

## Verifiëren

Gebruik deze sectie om te bevestigen dat uw zone-instelling en gebiedsactivering naar behoren werken.

De [Cisco CLI Analyzer](http://cway.cisco.com/go/sa/) ([alleen geregistreerde](//tools.cisco.com/RPF/register/register.do) klanten) ondersteunt bepaalde show-opdrachten. Gebruik de Cisco CLI Analyzer om een analyse van de opdrachtoutput te bekijken.

### Verifiëren vanuit GUI

In deze procedure wordt beschreven hoe de configuratie van de zone en de zoneset-activering vanuit de GUI moeten worden geverifieerd.

- 1. In het UCSM, navigeer naar en klik op het tabblad servers.
- 2. Uitbreidt servers en serviceprofielen.
- 3. Navigeren in- en uitschakelen van het serviceprofiel dat u eerder hebt gemaakt.
- 4. Klik op het tabblad FC Zones in het rechter deelvenster.

In deze afbeelding bevinden de initiator- en doelgerichte WPN zich in dezelfde zone. De Zone Admin State is van toepassing en de Oper State is Actief, wat betekent dat de zone deel uitmaakt van de huidige actieve zone.

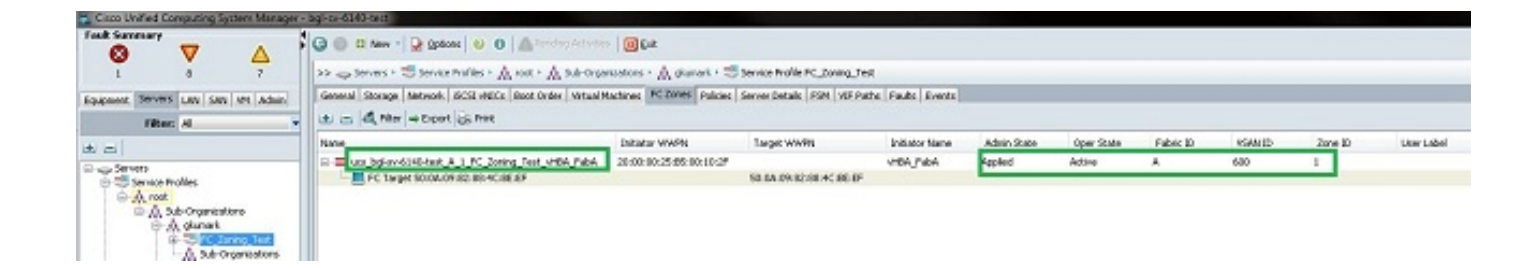

Opmerking: De naam van de zone wordt automatisch gemaakt. u hebt geen controle over de naam. In dit voorbeeld is de naamgevingsconventie

ClusterName\_FabricID\_ZoneID\_ServiceProfileName\_InitiatorName.

## Verifiëren bij CLI

Deze procedure sluit aan op de schaal NXOS van UCS en verifieert de zoning van de interface van de opdrachtregel.

- 1. Log in via het beveiligde shell (SSH) aan de UCS VIP.
- 2. Voer de **aansluitingen in | b}** opdracht, waarbij | b staat voor FI A of FI B; in dit voorbeeld is de FI A.
- 3. Voer de opdracht **show zoneset active vsan** *vsan ID in*, waarbij *vsan ID* de identificator van de VSAN is; in dit voorbeeld is de identificator 600.

Dit beeld is een voorbeeld van uitvoer van deze twee opdrachten.

```
bg1-sv-6140-test-A# connect nxos a
Cisco Nexus Operating System (NX-OS) Software
TAC support: http://www.cisco.com/tac
Copyright (c) 2002-2012, Cisco Systems, Inc. All rights reserved.
The copyrights to certain works contained in this software are
owned by other third parties and used and distributed under
license. Certain components of this software are licensed under
the GNU General Public License (GPL) version 2.0 or the GNU
Lesser General Public License (LGPL) Version 2.1. A copy of each
such license is available at
http://www.opensource.org/licenses/gpl-2.0.php and
http://www.opensource.org/licenses/lgp1-2.1.php
bg1-sv-6140-test-A(nxos)# show zoneset active vsan 600
zoneset name ucs-bgl-sv-6140-test-vsan-600-zoneset vsan 600
  zone name ucs bgl-sv-6140-test A 1 FC Zoning Test vHBA FabA vsan 600
  * fcid 0xc30001 [pwwn 20:00:00:25:b5:00:10:2f]
  * fcid 0xc30000 [pwwn 50:0a:09:82:88:4c:be:ef]
bgl-sv-6140-test-A(nxos)# ||
```
Als het juiste logische eenheidnummer (LUN) wordt gemaskeerd vanaf de opslagkant, is de LUN nu zichtbaar in het server-OS.

# Problemen oplossen

Deze sectie bevat informatie waarmee u problemen met de configuratie kunt oplossen.

Als u het serviceprofiel hebt gemaakt, maar de gebieden onder het tabblad FC-gebieden niet kunt zien, gebruikt u deze controlelijst voor het oplossen van problemen:

- Is de zoning op de beoogde VSAN ingeschakeld?
- Is het serviceprofiel gekoppeld? Zonen worden alleen gemaakt wanneer het serviceprofiel aan de server is gekoppeld.
- Is het juiste opslagverbindingsbeleid geselecteerd onder vHBA-initiatiefgroepen?
- Wordt de juiste VHBA toegevoegd aan de juiste vHBA-initiatorgroep?
- Is de juiste VSAN geselecteerd voor de vHBA's?
- Zijn de juiste VSAN's en weefsels geselecteerd in het kader van het beleid van de opslagverbinding?

# Gerelateerde informatie

- [UCS 2.1 FC-configuratiegids](//www.cisco.com/en/US/docs/unified_computing/ucs/sw/gui/config/guide/2.1/b_UCSM_GUI_Configuration_Guide_2_1_chapter_011011.html#task_DE14E1F55C004D1AB682C64D9D8BAF54)
- [Technische ondersteuning en documentatie Cisco Systems](//www.cisco.com/cisco/web/support/index.html?referring_site=bodynav)